### Άσκηση

∆ίνονται 4 πίνακες µε τα εξής ονόµατα

1. ΑΞΙΩΜΑΤΙΚΟΙ 2. ΜΑΧΗΤΙΚΑ 3. ΤΥΦΕΚΙΑ 4. ΣΤΟΙΧΕΙΑ ΑΞΙΩΜΑΤΙΚΩΝ

Εισάγετε τους παρακάτω πίνακες πρώτα µε προβολή σχεδίασης και κατόπιν εισάγετε τα δεδοµένα. Όπου χρειάζεται βάλτε πρωτεύων κλειδί (Θα βάλετε κλειδί σε κάθε πρώτη στήλη του κάθε πίνακα)

και <sup>µ</sup>άσκες εισαγωγής (ΑΚΤΙΝΑ ∆ΡΑΣΗΣ, 9999" km" – ∆ΡΑΣΤΙΚΟ ΒΕΛΙΝ, 9999" m" – ΒΑΡΟΣ, 99" kg". Μάσκες εισαγωγής θα µπουν σε όσες στήλες είναι υπογραµµισµένες. Οι πίνακες να συσχετισθούν µεταξύ τους.

Ανοίξτε τις σχέσεις και συσχετίστε τους πίνακες µεταξύ τους

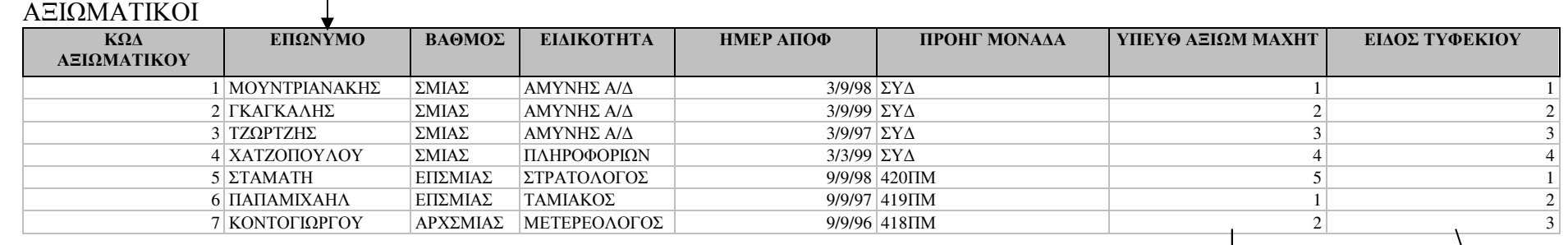

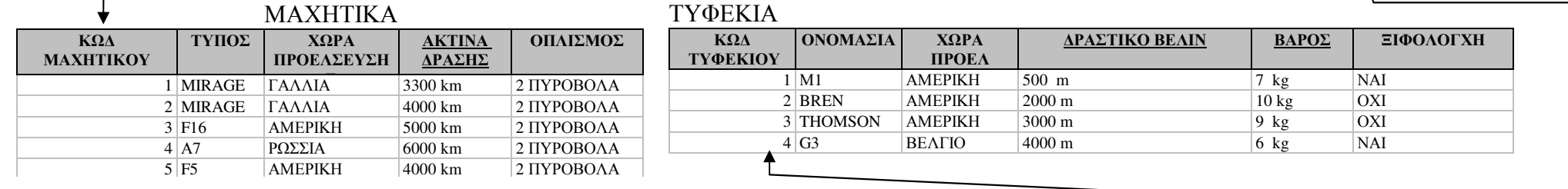

# ΣΤΟΙΧΕΙΑ ΑΞΙΩΜΑΤΙΚΩΝ

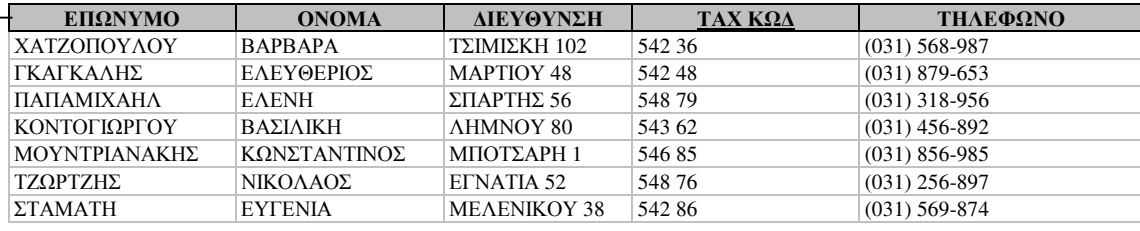

1. Φτιάξτε 4 Φόρµες από τους τέσσερις πίνακες µε τα αντίστοιχα ονόµατα υπό τη µορφή πίνακα µε τη χρήση οδηγού.

2. Φτιάξτε ένα ερώτηµα που να περιλαµβάνει τα πεδία

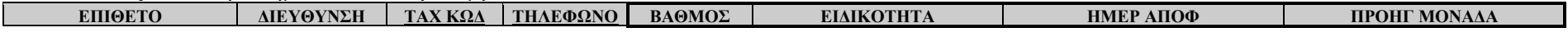

και ονομάστε το «Φάκελος αξιωματικών». Να υπάρχει κριτήριο έτσι ώστε να υπάρχει συνένωση του επώνυμου με το όνομα. Για να γίνει αυτό μέσω της<br>Ο λέξω Σί προβολής σχεδίασης στο πρώτη στήλη του ερωτήµατος στο κελί Πεδίο γράφετε το εξής:

ΕΠΙΘΕΤΟ: [ΣΤΟΙΧΕΙΑ ΑΞΙΩΜΑΤΙΚΩΝ].[ΕΠΩΝΥΜΟ] & " " & [ΣΤΟΙΧΕΙΑ ΑΞΙΩΜΑΤΙΚΩΝ].[ΟΝΟΜΑ]

Στο ερώτηµα να υπάρχει αύξουσα ταξινόµηση ως προς τον ταχυδροµικό κώδικα.

Η εύρεση να γίνεται με την αναγραφή μηνύματος «Εισάγετε την Επιθυμητή Μονάδα».<br>Ε

Για να <sup>γ</sup>ίνει αυτό <sup>µ</sup>έσω της προβολής σχεδίασης στο Πεδίο ΠΡΟΗΓ ΜΟΝΑ∆Α γράφετε στα κριτήρια το εξής:

[Εισάγετε την επιθυµητή µονάδα:]

3. Με βάση το προηγούμενο ερώτημα να εμφανίζονται οι ΣΜΙΕΣ που αποφοίτησαν το 1999 και **αποθηκεύστε το ως** το «ΣΜΙΕΣ που αποφοίτησαν το 1999».

Για να <sup>γ</sup>ίνει αυτό <sup>µ</sup>έσω της προβολής σχεδίασης στο Πεδίο ΕΙ∆ΙΚΟΤΗΤΑ γράφετε στα κριτήρια το εξής:

"ΣΜΙΑΣ"

και στο στο Πεδίο ΗΜΕΡ ΑΠΟΦ γράφετε στα κριτήρια το εξής:

>1/1/99

4. Φτιάξτε ένα ερώτηµα που να περιλαµβάνει τα πεδία

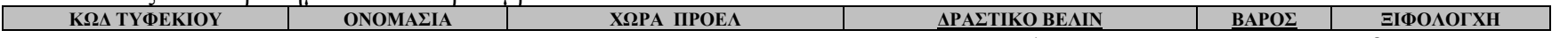

| ΚΩΔΤΥΦΕΚΙΟΥ | ΟΝΟΜΑΣΙΑ | ΧΩΡΑ ΠΡΟΕΛ | ΔΡΑΣΤΙΚΟ ΒΕΛΙΝ | ΒΑΡΟΣ | ΞΙΦΟΛΟΓΧΗ<br>και ονομάστε το «Χαρακτηριστικά τυφεκίων». Να υπάρχει κριτήριο έτσι ώστε να εμφανίζονται τα τυφέκια που έχουν βάρος μικρότερο από 8 Kg και έχουν ξιφολόγχη.

Για να γίνει αυτό μέσω της προβολής σχεδίασης στο Πεδίο <u>влроε</u> γράφετε στα κριτήρια το εξής:<br>Γενήθεση

>8

και στο στο Πεδίο ΞΙΦΟΛΟΓΧΗ γράφετε στα κριτήρια το εξής: "NAI"

5. Φτιάξτε ένα ερώτηµα που θα περιλαµβάνει τα παρακάτω πεδία. και ονοµάστε το «∆ιασταύρωση».

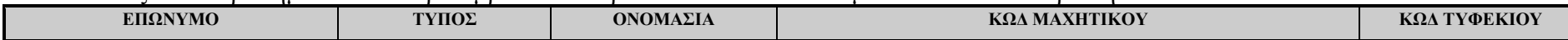

Φτιάξτε δυο ερωτήµατα διασταύρωσης µε βάση το προηγούµενο ερώτηµα. Θα πρέπει να φαίνονται το πλήθος των µαχητικών και των τυφεκίων που είναι χρεωµένα σε κάθε αξιωµατικό.

Επιλέξτε οδηγός ερωτηµάτων διασταύρωσης, επιλέξτε το ερώτηµα ∆ιασταύρωση, επικεφαλίδα γραµµής επιλέξτε το πεδίο ΕΠΩΝΥΜΟ, κεφαλίδα στήλης επιλέξτε το πεδίο ΤΥΠΟΣ, στη συνέχεια στο ερώτηµα που σας υποβάλετε ποιος αριθµός θέλετε να υπολογίζετε σε κάθε διασταύρωση στήλης και γραµµής επιλέξετε το πεδίο ΚΩ∆ ΜΑΧΗΤΙΚΟΥ και συνάρτηση Πλήθος**,** Όνοµα ερωτηµάτων «Πλήθος µαχητικών»

Επιλέξτε οδηγός ερωτηµάτων διασταύρωσης, επιλέξτε το ερώτηµα ∆ιασταύρωση, επικεφαλίδα γραµµής επιλέξτε το πεδίο ΕΠΩΝΥΜΟ, κεφαλίδα στήλης επιλέξτε το πεδίο ΟΝΟΜΑΣΙΑ, στη συνέχεια στο ερώτηµα που σας υποβάλετε ποιος αριθµός θέλετε να υπολογίζετε σε κάθε διασταύρωση στήλης και γραµµής επιλέξετε το πεδίο ΚΩ∆ ΤΥΦΕΚΙΟΥ και συνάρτηση Πλήθος**,** Όνοµα ερωτηµάτων «Πλήθος τυφεκίων».

6. Φτιάξτε µια φόρµα µε προβολή σχεδίασης <sup>η</sup> οποία θα περιλαµβάνει τα πεδία 'ΚΩ∆ ΜΑΧΗΤΙΚΟΥ', 'ΤΥΠΟΣ' ενώ θα υπάρχει <sup>µ</sup>έσα σε αυτήν <sup>η</sup> δευτερεύουσα φόρµα «Αξιωµατικοί». Ονοµασία φόρµας «Κύρια και δευτερεύουσα φόρµα - µαχητικά». Για να <sup>γ</sup>ίνει αυτό <sup>µ</sup>έσω της προβολής σχεδίασης φόρµας επιλέξτε η προέλευση των εγγραφώ να <sup>γ</sup>ίνεται από τον πίνακα ΜΑΧΗΤΙΚΑ και επιλέξτε τα προαναφερόµενα πεδία. Σύρετε τότε <sup>µ</sup>έσα σε αυτή τη φόρµα τη φόρµα ΑΞΙΩΜΑΤΙΚΟΙ και για λόγους ασφαλείας ελέγξτε τη σύνδεση πρωτευόντων και δευτερευόντων πεδίων

7. Φτιάξτε µια φόρµα µε προβολή σχεδίασης <sup>η</sup> οποία θα περιλαµβάνει τα πεδία 'ΚΩ∆ ΤΥΦΕΚΟΥ', 'ΟΝΟΜΑΣΙΑ' ενώ θα υπάρχει <sup>µ</sup>έσα σε αυτήν <sup>η</sup> δευτερεύουσα φόρµα «Αξιωµατικοί». Ονοµασία φόρµας «Κύρια και δευτερεύουσα φόρµα - τυφέκια». Για να <sup>γ</sup>ίνει αυτό <sup>µ</sup>έσω της προβολής σχεδίασης φόρµας επιλέξτε η προέλευση των εγγραφώ να <sup>γ</sup>ίνεται από τον πίνακα ΤΥΦΕΚΙΑ και επιλέξτε τα προαναφερόµενα πεδία. Σύρετε τότε <sup>µ</sup>έσα σε αυτή τη φόρµα τη φόρµα ΑΞΙΩΜΑΤΙΚΟΙ και για λόγους ασφαλείας ελέγξτε τη σύνδεση πρωτευόντων και δευτερευόντων πεδίων

8. Φτιάξτε µια φόρµα στην οποία θα υπάρχουν τρία κουµπιά εντολών. Το ένα κουµπί θα ανοίγει τη φόρµα «Κύρια και δευτερεύουσα φόρµα µαχητικά» και το δεύτερο κουµπί θα οδηγεί σε έξοδο από την Access και το τρίτο κουµπί θα ανοίγει το ερώτηµα Χαρακτηριστικά τυφεκίων. Ονοµασία φόρµας «Κουµπιά».

9. Φτιάξτε µια φόρµα µε προβολή σχεδίασης <sup>η</sup> οποία θα περιλαµβάνει τα πεδία υπό τη µορφή στήλης

#### ΚΩ∆ ΕΠΩΝΥΜΟΒΑΘΜΟΣ ΕΙ∆ΙΚΟΤΗΤΑ ΗΜΕΡ ΠΡΟΗΓ ΜΟΝΑ∆Α ΥΠΕΥΘ ΑΞΙΩΜ ΕΙ∆ΟΣ ΤΥΦΕΚΙΟΥ

και δίπλα από τα πεδία Επώνυµο, Υπευθ. Αξιωµ. Μαχητ και είδος τυφεκίου υπό τη µορφή συνδεδεµένων φορµών να εµφανίζονται αντίστοιχες πληροφορίες. ∆ηλαδή να εισαχθούν υπό οι δευτερεύουσες φόρµες ΣΤΟΙΧΕΙΑ ΑΞΙΩΜΑΤΙΚΩΝ, ΜΑΧΗΤΙΚΑ, ΤΥΦΕΚΙΑ Ονοµασία φόρµας «Κουµπιά εντολών». Για λόγους ασφαλείας ελέγξτε τη σύνδεση πρωτευόντων και δευτερευόντων πεδίων

10. Να δηµιουργήστε µε οδηγό µια έκθεση που να περιέχει τα πεδία αφού δηµιουργήστε πρώτα το αντίστοιχο ερώτηµα

## ΤΥΠΟΣ ΕΠΩΝΥΜΟ ΒΑΘΜΟΣ ΕΙ∆ΙΚΟΤΗΤΑ

Να υπάρχουν δυο επίπεδα οµαδοποίησης <sup>η</sup> πρώτη ως προς την Βαθµό και <sup>η</sup> δεύτερη ως προς το Τύπο. Ονοµασία έκθεσης «Αξιολόγηση µαχητικών».

# 11. Να δηµιουργήστε µε οδηγό µια έκθεση που να περιέχει τα πεδία αφού δηµιουργήστε πρώτα το αντίστοιχο ερώτηµα

ΕΠΩΝΥΜΟΒΑΘΜΟΣ ∆ΙΕΥΘΥΝΣΗ ΤΑΧ ΚΩ∆ ΤΗΛΕΦΩΝΟ ΟΝΟΜΑΣΙΑ

Να υπάρχουν δυο επίπεδα οµαδοποίησης <sup>η</sup> πρώτη ως προς την Βαθµό και <sup>η</sup> δεύτερη ως προς το Ονοµασία. Ονοµασία έκθεσης «Αξιολόγηση τυφεκίων».

12. Να δηµιουργήστε µια φόρµα που να περιέχει επιµέρους κουµπιά εντολών τα οποία θα ανοίγουν πίνακες, φόρµες, ερωτήµατα και αναφορές και <sup>η</sup> οποία θα φορτώνεται αυτόµατα µε την έναρξη της βάσης. Για να <sup>γ</sup>ίνει αυτό πρέπει να φτιάξετε µια φόρµα µε κουµπιά και ονοµάσατε την «Εκκίνηση» και για να φορτώνεται αυτόµατα θα πρέπει να φτιάξετε µια µακροεντολή που θα ζητάτε να <sup>γ</sup>ίνεται το άνοιγµα της τελευταίας φόρµας και την οποία µακροεντολή θα την ονοµάσετε 'Autoexec'